**Aplinkos oro užterštumo kietosiomis dalelėmis KD<sup>10</sup> didžiuosiuose Lietuvos miestuose (Vilniuje, Kaune, Klaipėdoje, Šiauliuose, Panevėžyje) lygio, viršijančio šio teršalo paros ribinę vertę (50 µg/m<sup>3</sup> ) ir susidarančio šaltuoju metų laiku dėl namų ūkių (būstų) šildymo įrenginių taršos, žemėlapių, pagrįstų Lietuvos statistikos departamento turimais namų ūkių (būstų) šildymui naudojamų kurą deginančių įrenginių duomenimis, šaltojo sezono meteorologiniais duomenimis ir Aplinkos apsaugos agentūros turimais valstybinio aplinkos oro monitoringo duomenimis** 

(toliau – žemėlapiai)

# **NAUDOJIMO APRAŠAS**

Žemėlapiai publikuojami Aplinkos informacijos valdymo integruotos kompiuterinės sistemos (AIVIKS) Aplinkos informacijos portale:

<https://dts.aplinka.lt/map/viewer/external/#mapId=3151>

arba Aplinkos apsaugos agentūros interneto svetainėje adresu  $\frac{http://gamta.lt/}{http://gamta.lt/}$  $\frac{http://gamta.lt/}{http://gamta.lt/}$  $\frac{http://gamta.lt/}{http://gamta.lt/}$   $\rightarrow$  Greitosios nuorodos  $\rightarrow$  Žemėlapiai priemonei "Katilų keitimas namų ūkiuose".

Po keleto sekundžių bus rodomas Lietuvos žemėlapis kartu su didžiųjų miestų aplinkos oro užterštumo kietosiomis dalelėmis KD<sub>10</sub> sklaida.

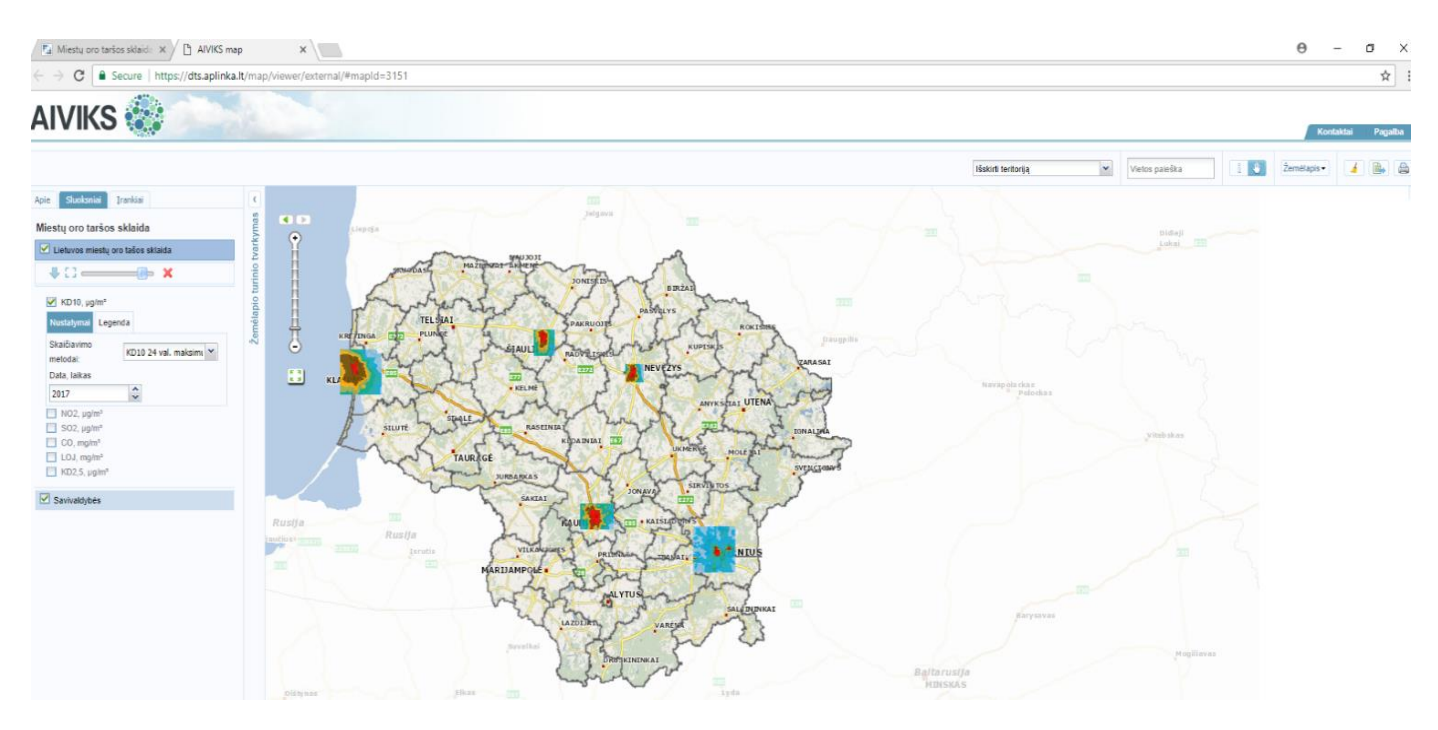

Siekiant žemėlapyje surasti konkretų adresą, atliekami toliau nurodyti veiksmai (žingsniai): **1 žingsnis.** 

"Sluoksnių" lauke (įrankis yra viršutinėje žemėlapio lango dalyje, kairėje pusėje) pažymėti varnelę tik ties "KD10, µg/m<sup>3</sup>" ir išskleisti šį sluoksnį. Lauke "Nustatymai" išskleisti eilutę "Skaičiavimo metodai" ir pasirinkti "KD10 24 val. maksimumas (100 prctl.)". Lauke "Data, laikas" pasirinkti 2017 metus.

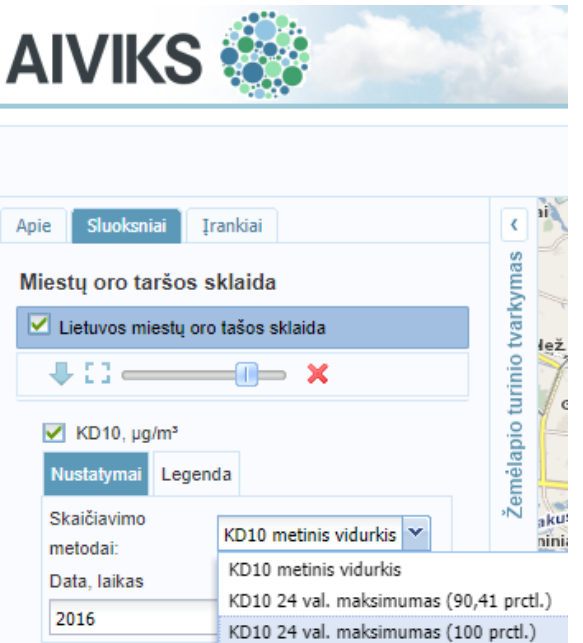

**Aplinkos oro užterštumo kietosiomis dalelėmis KD<sup>10</sup> lygio, viršijančio šio teršalo paros ribinę vertę (50 µg/m<sup>3</sup> )** ir susidarančio šaltuoju metų laiku dėl namų ūkių (būstų) šildymo įrenginių taršos, žemėlapiuose, pagrįstuose Lietuvos statistikos departamento turimais namų ūkių (būstų) šildymui naudojamų kurą deginančių įrenginių duomenimis, šaltojo sezono meteorologiniais duomenimis ir valstybinio aplinkos oro monitoringo duomenimis, **zonos** nustatytos modeliavimo būdu ir **vaizduojamos raudona spalva** (toliau – **taršos zona**).

## **2 žingsnis.**

"Sluoksnių" lauke galima pasirinkti permatomumo (skaidrumo) reguliavimą.

Viršutinėje žemėlapio lango dalyje (kairėje pusėje) yra įrankis, skirtas keisti žemėlapio mastelį ir valdyti pasirinktos teritorijos aprėptis. Šiuo valdymo įrankiu pasirenkama (priartinama) pageidaujamo miesto teritorija.

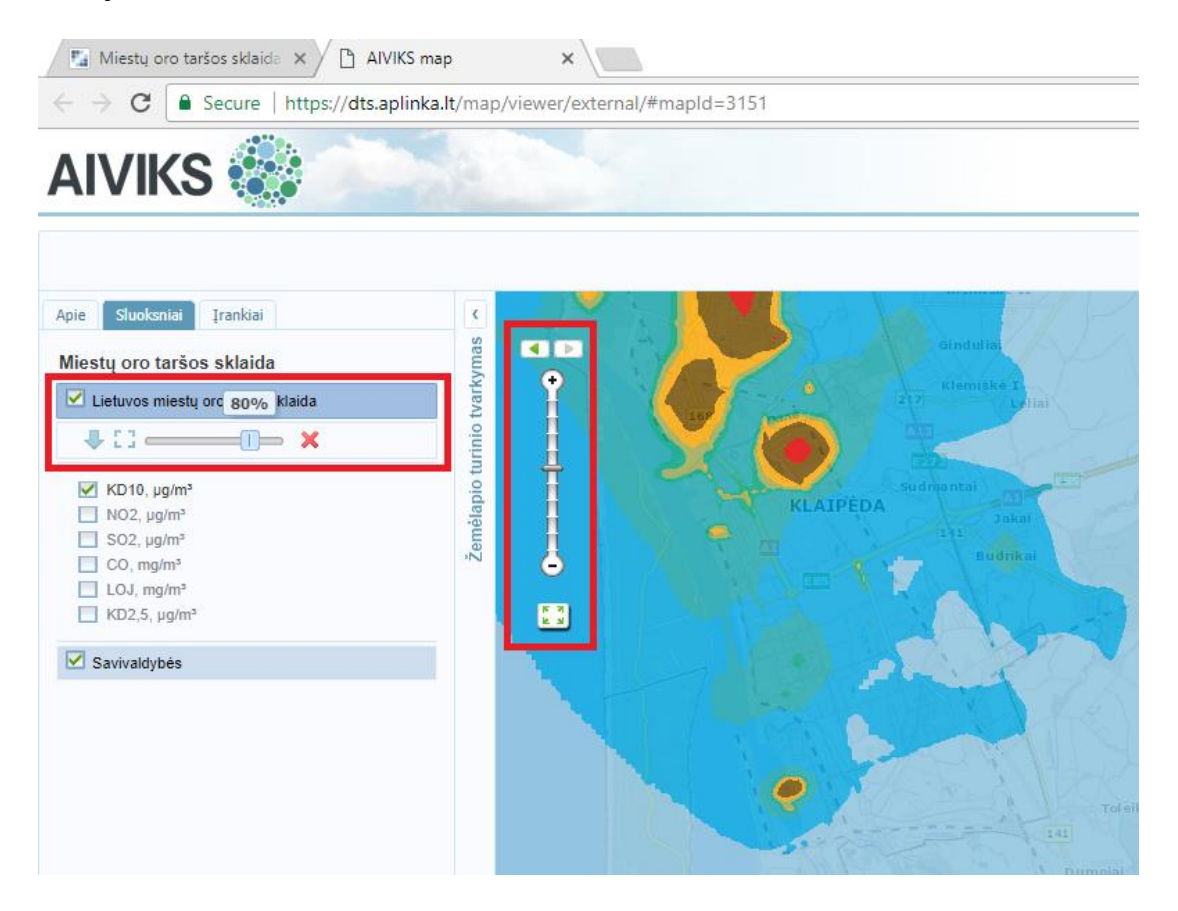

### **3 žingsnis.**

Viršutinėje lango dalyje (dešinėje pusėje) lauke "Žemėlapis" iš žemėlapių sąrašo galima pasirinkti norimą matyti žemėlapio pagrindo tipą (vektorinį, ortofotografijos arba mišrų).<br>  $\blacksquare$ 

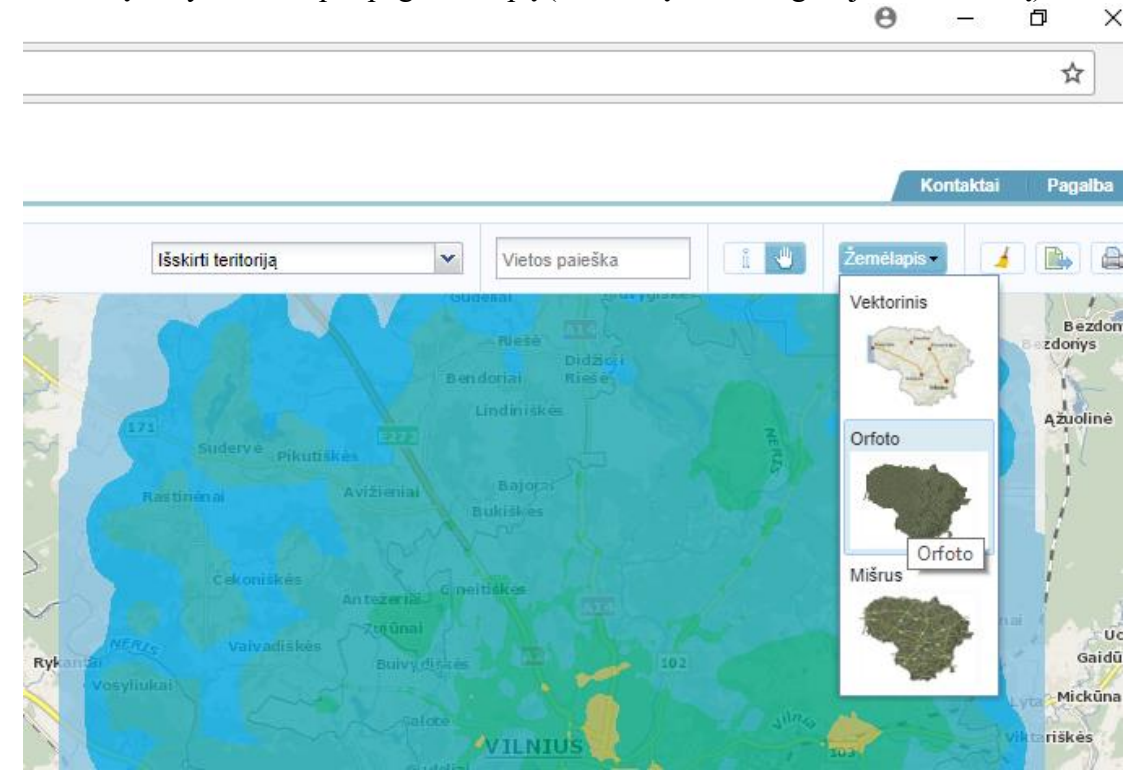

#### **4 žingsnis.**

Norint žemėlapyje nustatyti pasirinkto (ieškomo) namų ūkio (būsto) adresą, viršutinėje lango dalyje (dešinėje pusėje) lauke "Vietos paieška" reikia įvesti ieškomą adresą (galima ir nepilną) ir iš atsiradusio adresų sąrašo pasirinkti tikslų ieškomą adresą.

Vietos paieška

#### **Pavyzdys.**

Ieškant Vilniaus mieste adreso Dzūkų g. 43, lauke "Vietos paieška" reikia įvesti adresą Dzūkų g. 43 ir iš atsiradusio siūlomų adresų sąrašo pasirinkti "Dzūkų g. 43 Vilniaus m., Vilniaus m. sav."

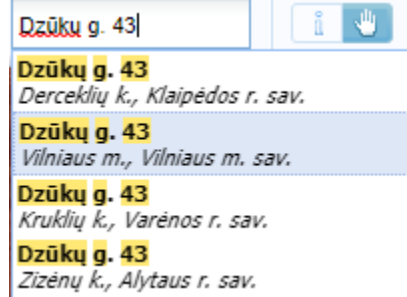

Jeigu siūlomų adresų sąraše nėra ieškomo adreso, rekomenduojama lauke "Vietos paieška" įrašyti tikslų adresą tokiu formatu: pvz., "Dzūkų g. 43 Vilniaus m., Vilniaus m. sav."

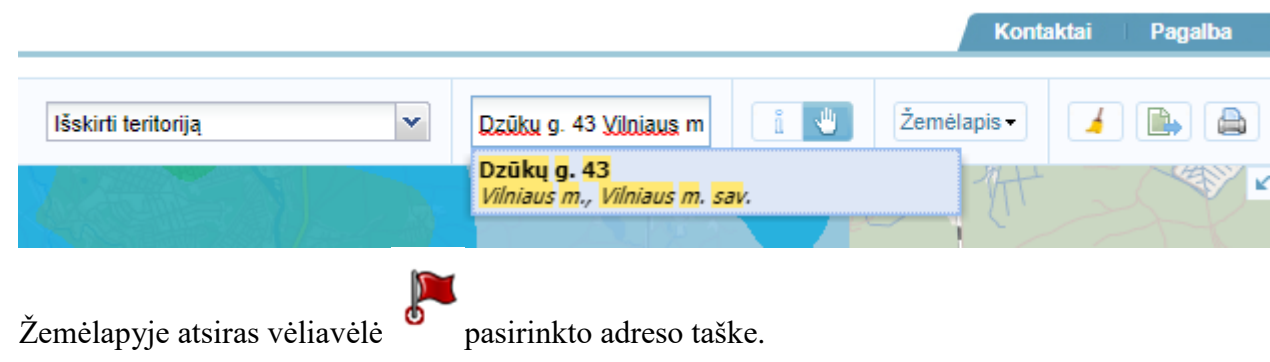

#### **5 žingsnis.**

Atsižvelgiant į modeliavimo paklaidą, laikytina, kad į taršos zoną patenka ir tos namų valdos, kurios nuo šios zonos ribos nutolusios ne daugiau kaip 300 m atstumu (t. y., gali būti taikoma iki 300 metrų paklaidos tolerancija).

Dėl to lauke "Įrankiai" reikia pasirinkti piktogramą "Buferis". Atsiradusioje įrankių juostoje "Buferio kūrimas" pasirinkti piktogramą "Dėti tašką". Pelyte valdomos strėlytės viršūnę žemėlapyje nustatyti (bakstelti) ties taršos zonos riba. Atsiradusiame lauke "Buferis" įrašyti "0,3" (km) ir spausti "Brėžti". Žemėlapyje atsiras 300 m spindulio mėlynos spalvos skritulys. Aprašytą paiešką galima kartoti mygtuku "x" panaikinus nubrėžtą mėlyną skritulį.

**Namų valda, kuri visa arba kurios dalis patenka į mėlyną skritulį, priskirtina taršos zonai.** 

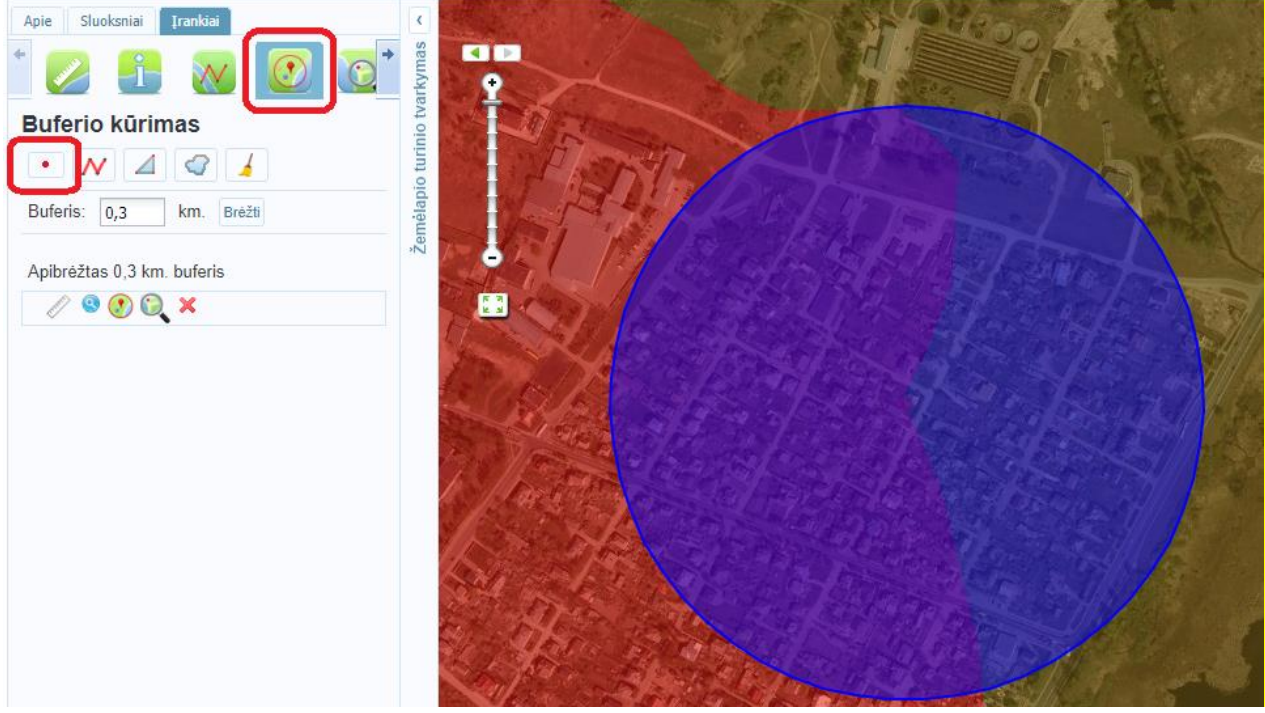

\*\*\*

Kilus neaiškumams dėl naudojimo aprašo taikymo, kreiptis į Aplinkos apsaugos agentūros Oro kokybės vertinimo skyriaus vyriausiąjį specialistą Mindaugą Bernatonį tel. 8 7066 2029; el. p. [mindaugas.bernatonis@aaa.am.lt](mailto:mindaugas.bernatonis@aaa.am.lt)

Naudojimo aprašą parengė Aplinkos apsaugos agentūros Oro kokybės vertinimo skyrius